# **WorkForce Connect**

PTT Express for Android

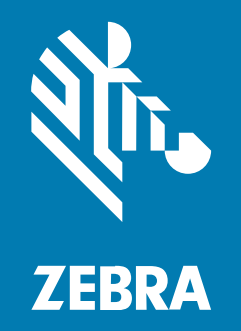

## **Installation and Configuration Guide**

#### Copyright

ZEBRA and the stylized Zebra head are trademarks of Zebra Technologies Corporation, registered in many jurisdictions worldwide. All other trademarks are the property of their respective owners. ©2022 Zebra Technologies Corporation and/or its affiliates. All rights reserved.

Information in this document is subject to change without notice. The software described in this document is furnished under a license agreement or nondisclosure agreement. The software may be used or copied only in accordance with the terms of those agreements.

For further information regarding legal and proprietary statements, please go to:

SOFTWARE: [zebra.com/linkoslegal.](http://www.zebra.com/linkoslegal) COPYRIGHTS: [zebra.com/copyright.](http://www.zebra.com/copyright) WARRANTY: [zebra.com/warranty.](http://www.zebra.com/warranty) END USER LICENSE AGREEMENT: [zebra.com/eula.](http://www.zebra.com/eula)

## **Terms of Use**

#### **Proprietary Statement**

This manual contains proprietary information of Zebra Technologies Corporation and its subsidiaries ("Zebra Technologies"). It is intended solely for the information and use of parties operating and maintaining the equipment described herein. Such proprietary information may not be used, reproduced, or disclosed to any other parties for any other purpose without the express, written permission of Zebra Technologies.

#### **Product Improvements**

Continuous improvement of products is a policy of Zebra Technologies. All specifications and designs are subject to change without notice.

#### **Liability Disclaimer**

Zebra Technologies takes steps to ensure that its published Engineering specifications and manuals are correct; however, errors do occur. Zebra Technologies reserves the right to correct any such errors and disclaims liability resulting therefrom.

#### **Limitation of Liability**

In no event shall Zebra Technologies or anyone else involved in the creation, production, or delivery of the accompanying product (including hardware and software) be liable for any damages whatsoever (including, without limitation, consequential damages including loss of business profits, business interruption, or loss of business information) arising out of the use of, the results of use of, or inability to use such product, even if Zebra Technologies has been advised of the possibility of such damages. Some jurisdictions do not allow the exclusion or limitation of incidental or consequential damages, so the above limitation or exclusion may not apply to you.

## Contents

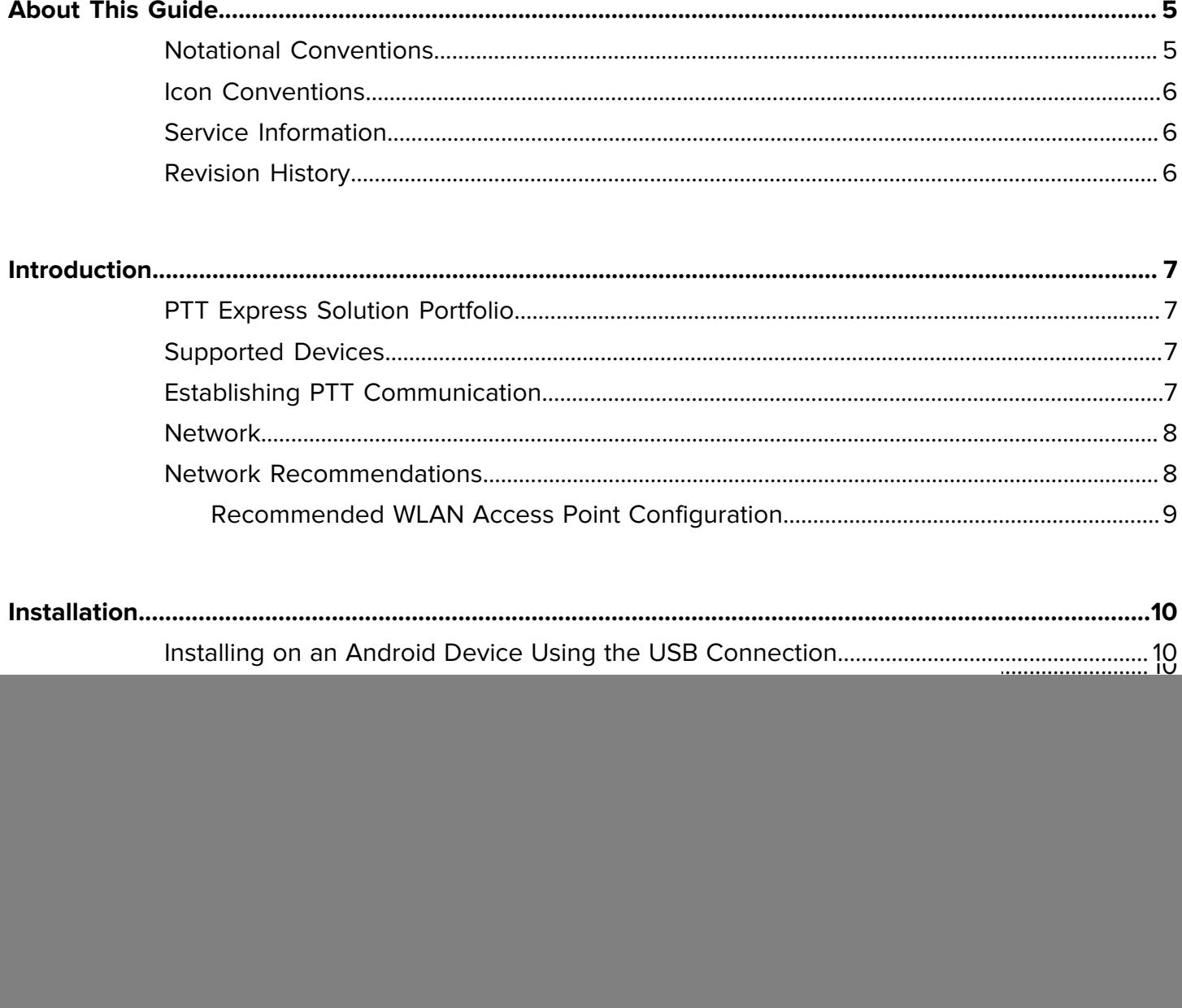

![](_page_3_Picture_7.jpeg)

## **About This Guide**

<span id="page-4-0"></span>The PTT Express solution is part of Zebra's comprehensive portfolio of high performance, feature rich, converged voice and data solutions that provide communication solutions to meet the needs of many different types of enterprises and enterprise users.

The purpose of this document is to describe the installation and configuration procedures necessary in order to prepare a site to take advantage of the PTT Express voice client.

![](_page_4_Picture_3.jpeg)

**NOTE:** This document contains Windows installation instructions for client versions 1.1.x. For Windows installation instructions for client versions 1.2.x, refer to the appropriate section of the Release Notes for your specific device.

Since wireless network infrastructure equipment varies from site to site, detailed network configuration is not included. However, this document provides guidelines to aid in selecting parameters of the wireless infrastructure that should ensure that the PTT Express client performs optimally.

This guide provides an overview of the PTT Express solution and procedures for deployment.

## <span id="page-4-1"></span>**Notational Conventions**

The following conventions are used in this document:

- **Bold** text is used to highlight the following:
	- Dialog box, window and screen names
	- Drop-down list and list box names
	- Checkbox and radio button names
	- Icons on a screen
	- Key names on a keypad
	- Button names on a screen.
- Bullets (•) indicate:
	- Action items
	- List of alternatives
	- Lists of required steps that are not necessarily sequential.
- Sequential lists (for example, those that describe step-by-step procedures) appear as numbered lists.

#### About This Guide

## <span id="page-5-0"></span>**Icon Conventions**

The documentation set is designed to give the reader more visual clues. The following visual indicators are used throughout the documentation set.

![](_page_5_Picture_3.jpeg)

**NOTE:** The text here indicates information that is supplemental for the user to know and that is not required to complete a task.

![](_page_5_Picture_5.jpeg)

**IMPORTANT:** The text here indicates information that is important for the user to know.

![](_page_5_Picture_7.jpeg)

**CAUTION:** If the precaution is not heeded, the user could receive a minor or moderate injury.

**WARNING:** If danger is not avoided, the user CAN be seriously injured or killed.

**DANGER:** If danger is not avoided, the user WILL be seriously injured or killed.

## <span id="page-5-1"></span>**Service Information**

If you have a problem with your equipment, contact Zebra Global Customer Support for your region. Contact information is available at: www.zebra.com/support.

When contacting support, please have the following information available:

- Serial number of the unit
- Model number or product name
- Software type and version number.

Zebra responds to calls by email, telephone or fax within the time limits set forth in support agreements.

If your problem cannot be solved by Zebra Customer Support, you may need to return your equipment for servicing and will be given specific directions. Zebra is not responsible for any damages incurred during shipment if the approved shipping container is not used. Shipping the units improperly can possibly void the warranty.

If you purchased your Zebra business product from a Zebra business partner, contact that business partner for support.

#### <span id="page-5-2"></span>**Revision History**

Lists the changes to the guide.

#### **Table 1** Revision History

![](_page_5_Picture_137.jpeg)

## **Introduction**

The PTT Express solution is one of Zebra's converged voice and data solutions which provide communication solutions for many different types of enterprises and enterprise users.

## <span id="page-6-1"></span><span id="page-6-0"></span>**PTT Express Solution Portfolio**

The PTT Express Solution portfolio spans across a number of device types.

PTT Express solutions include:

• PTT VoWLAN is a single mode solution designed to provide service to mobile users inside the enterprise without regard to their location inside the facility or throughout a campus environment. The solution provides mobile access over the enterprise Wireless Local Area Network (WLAN) to comprehensive voice and data services. This includes services such as telephony, Push-To-Talk (PTT), email, and text messaging that are typically tethered to the desk.

PTT Express client creates Push-To-Talk communication capability between different types of devices including PTT smartphones, and mobile computers. Leveraging existing WLAN infrastructure, this solution delivers simple communications across devices without the need for a voice communication server.

## <span id="page-6-2"></span>**Supported Devices**

The PTT Express client allows supported devices to create Push-To-Talk communication capability between different types of devices. Refer to the PTT Express User Guide for a list of supported devices.

Some of the devices listed may require a software download/install to add PTT Express to the device, but for many of the devices PTT Express comes pre-installed. The solution leverages existing WLAN infrastructure and does not require a server.

For supported Android devices, refer to the Android PTT Express Release Notes.

## <span id="page-6-3"></span>**Establishing PTT Communication**

A user starts a PTT communication by pressing the Group Broadcast button. Those receiving the communication can respond with another broadcast message or a private message.

![](_page_6_Picture_13.jpeg)

**NOTE:** While the user presses the PTT communication key the user will not be able to use other device keys to perform separate tasks. In general, pressing multiple keys simultaneously will lead to inconsistent client behavior.

To establish PTT communication:

- **1.** A user presses the Group Broadcast button to initiate communication.
- **2.** The initial message is broadcast to all users in the form of a Group Broadcast.
- **3.** After the initial broadcast message, the users have two options:
	- Any user can continue the Group Broadcast by pressing the Group Broadcast button.
	- The intended recipient can turn the conversation into a Private Response with the originator of the broadcast message, using the Private Response button.

### <span id="page-7-0"></span>**Network**

Many characteristics of a wireless local-area network (WLAN) impact its ability to be used for deployment of a Voice over Wireless LAN (VoWLAN) solution such as PTT Express. This section describes some of the parameters of the wireless network that should be considered to ensure the network's ability to successfully deliver voice traffic between devices running the PTT Express client.

PTT Express allows 63 users to communicate across a single sub-net. The Group Broadcast feature only permits a single user to transmit to the other members of the Talkgroup at a given moment in time. Additionally, it is assumed that at most half of the Talkgroup members (that is, approximately 32 users) are served by a single access point. As members in the Talkgroup reply via the Private Call feature, they may communicate privately to one another and Group Broadcasts may continue.

PTT Express Communication has been designed to minimize end-to-end audio delay. However, audio delay may be up to two seconds or more depending on conditions of the network.

Each device is configured to transmit to and receive from this address. [Table 7 Group Call/Private](#page-14-3) [Response Transport/Timers Settings](#page-14-3) on page 15 provides the default value for this address 'ipBroadcastGroup', along with the 'ipBasePort' (Group Broadcast port) that is required to be available on each device. These values may be modified from their default values as described in [Android](#page-11-0) [Configuration File Settings](#page-11-0) on page 12 section, but each device in the group must be configured with the same values for the parameters. The PTT Express client Private Response communication utilizes SIP (Session Initiation Protocol) for call signaling and sends audio packets via unicast transmissions between the devices in the Private Response. The 'sipLocalPort' (SIP Private Response port) must be the same value on all devices.

The PTT Express client Private Response communication utilizes SIP (Session Initiation Protocol) for call signaling and sends audio packets via unicast transmissions between the devices in the Private Response. The PvtLocalPort (SIP Private Response port) must be the same value on all devices.

## <span id="page-7-1"></span>**Network Recommendations**

This section provides general recommendations for network configuration.

If possible, preference should be given to running PTT Express in an 802.11a network because of common interference sources in the frequency bands used by 802.11b/g. However, many 802.11b/g environments exist and PTT Express can be installed on devices that operate in those frequency bands used by 802.11b/ g. When PTT Express is deployed in those 802.11b/g environments, preference should be given to using 802.11g to avoid any 802.11b devices that would force the network to operate at slower speeds.

When using 802.11b/g, configure the network to operate on channels 1, 6, and 11 to minimize the frequencies in use that interfere with one another. These channels are recommended when using 802.11b/ g equipment. Also, some devices which support 802.11b/g may be pre-configured to only scan for 802.11 beacons on these channels.

![](_page_8_Picture_1.jpeg)

#### **NOTE:**

The use of DFS Channels is not recommended.

The country code associated with network Access Points (APs) and the enterprise devices must be in agreement. It is necessary that you assign the country code of the AP based on the country of operation and that the same country code be assigned on the enterprise device.

#### <span id="page-8-0"></span>**Recommended WLAN Access Point Configuration**

PTT Express communicates half-duplex voice traffic at a QoS of VOICE with sample rates of 200 ms for Group and 100 ms for Private calls. It is recommended that the network support a DTIM of 1 or 2 based on a Beacon Interval of 100 ms. To ensure timely delivery against lower priority traffic a QoS of VOICE should be honored across the network by supporting WMM.

Multicast rates on the AP configuration should be optimized. There is some variation between manufacturers (Cisco, Zebra etc). Customers should use the following guidelines to set the multicast rates on their APs to optimize performance.

#### **Multicast Rate Selection**

- Choosing a Multicast Rate PTT Express uses multicast distribution to implement Group Call. In contrast to unicast mode, each AP in the ESS transmits the multicast packet once (no retries), at a fixed rate. Choice of MC rate is similar to picking a Beacon rate, and should strike a balance between:
	- Lower rates propagate further. Multicast Tx rate should be low enough for a reception rate of at least 90% anywhere within a cell, by all of the target mobile devices.
	- However, an MC rate lower than necessary wastes airtime, and contributes to co-channel interference.
- Setting the Multicast Rate The MC rate policy varies with AP vendor, but usually cues on the Basic Rate settings. Two examples:
	- Setting the Multicast Rate The MC rate policy varies with AP vendor, but usually cues on the Basic Rate settings. Two examples:
	- Cisco: MC rate is different for the Wireless Controllers and standalone APs:
		- Access points running recent Cisco IOS versions are transmitting multicast and management frames at the highest configured basic rate, and is a situation that could cause reliability problems.
		- Access points running LWAPP or autonomous IOS should transmit multicast and management frames at the lowest configured basic rate …. If reliable reception is a goal, then multicasts should be transmitted at a low data rate.
- Summary Determine how the multicast rate is derived, typically from the Basic Rate settings, for the specific vendor, model, and firmware revision in play. Then, lower multicast rate as described above.
	- Quick Start Use just one basic rate. Start with 24 Mb/sec basic, and adjust downwards for good performance. As a safety margin, drop the rate one more step.

#### **Other Settings**

IGMP Snooping - Must be disabled.

Session Timer - The infrastructure session timer should be disabled or set to longer than the default value (24 hours is the suggested value).

## **Installation**

It is recommended (but not required) that the enterprise device is associated on the network before installing the PTT Express client on the device. Since at the end of the installation procedure, the device reboots and a start up tone is played to indicate that the PTT Express application is functional.

<span id="page-9-0"></span>![](_page_9_Picture_2.jpeg)

**NOTE:** The default keys used for triggering PTT Express calls need to be remapped when installing PTT Express on the devices. See Device Configuration.

In order to obtain application software or any available update files please go to the Zebra website [http://](http://www.zebra.com/support) [www.zebra.com/support.](http://www.zebra.com/support) Once purchased, the requestor is assigned a username and password to access and download the client.

![](_page_9_Picture_5.jpeg)

#### **IMPORTANT:**

You cannot install PTT Express version 4.0.x on devices with Android 10 or below.

![](_page_9_Picture_8.jpeg)

#### **NOTE:**

Only PTT Express version 4.0.x and higher, can be installed on specific Zebra mobile computer devices running Android 11 and above. Earlier versions of PTT Express are pre-installed on Zebra devices.

PTT Express Android client v3.1.46 and above requires a Zebra license to use the application. Refer to the Zebra Licensing User Guide for information on installing license for this application.

PTT Express is not supported on Non-Zebra devices.

## <span id="page-9-1"></span>**Installing on an Android Device Using the USB Connection**

Use the USB connection to install the application onto the device.

![](_page_9_Picture_15.jpeg)

**CAUTION:** When connecting the device to a host computer and mounting the microSD card, follow the host computer's instructions for connecting and disconnecting USB devices, to avoid damaging or corrupting files.

- **1.** Connect the device to a host computer using the Rugged Charge/USB cable.
- **2.** On the device, pull down the Notification panel and touch **Charging this device via USB**. By default, No data transfer is selected.
- **3.** Touch **File Transfer**.
- **4.** On the host computer, open a file explorer application.
- **5.** On the host computer, copy the application APK file from the host computer to the device.

#### Installation

![](_page_10_Picture_1.jpeg)

**CAUTION:** Carefully follow the host computer's instructions to unmount the microSD card and disconnect USB devices correctly to avoid losing information.

- **6.** Disconnect the device from the host computer.
- **7.** Swipe the screen up and select  $\bullet$  to view files on the Internal Storage.
- **8.** Locate the application APK file.
- **9.** Touch the application file.
- **10.** Touch **Continue** to install the app or **Cancel** to stop the installation.
- **11.** To confirm installation and accept what the application affects, touch **Install** otherwise touch **Cancel**.
- **12.** Touch **Open** to open the application or **Done** to exit the installation process.
- **13.** The application appears in the App list.

## <span id="page-10-0"></span>**Uninstalling from an Android Device**

For Android devices, only updated versions of PTT Express can be uninstalled. Uninstalling an updated versions of PTT Express replaces the updated version with the factory default version.

To uninstall the PTT Express app:

- **1.** Touch **Settings**.
- **2.** Touch **Apps**.
- **3.** Select **PTT Express**.
- **4.** Touch **Uninstall updates**.
- **5.** Touch **OK**.

#### <span id="page-10-1"></span>**Verifying Installation and Operation**

After installation the user should verify the installation.

Ensure the device is connected to the network, with at least one other PTT Express enabled device and perform the following tests to confirm successful operation:

- **1.** Confirm that a Group Broadcast, or page communication can be initiated and that other devices receive the spoken voice from the originating device.
- **2.** Once a Group Broadcast communication has been successfully established, confirm that a page-toprivate, or Private Response, can be established.
- **3.** While in a WAN call, ensure that page communication cannot be heard.

# **Android Configuration File Settings**

<span id="page-11-0"></span>Configuration of the PTT Express client is controlled by a configuration XML file.

The configuration file is divided into:

- Application settings
- Profile List settings
- Channel settings.

## <span id="page-11-1"></span>**Application Settings**

The Application setting control PTT Express client functionality.

- General Settings
- Diagnostic settings
- Coexistence settings
- Hard Button settings
- GUI settings
- Group Call/Private Response Transport/Timers settings.

#### <span id="page-11-2"></span>**Android Clients**

Application settings for Android client.

To change the application settings, modify ptt\_settings.xml located at: /enterprise/device/ settings/ptt/.

## <span id="page-12-0"></span>**General Settings**

List of general settings.

#### **Table 2** General Settings

![](_page_12_Picture_158.jpeg)

## <span id="page-13-0"></span>**Diagnostic Settings**

List of diagnostic settings.

#### **Table 3** Diagnostic Settings

![](_page_13_Picture_197.jpeg)

## <span id="page-13-1"></span>**Coexistence Settings**

List of coexistence settings.

#### **Table 4** Coexistence Settings

![](_page_13_Picture_198.jpeg)

## <span id="page-14-0"></span>**Hard Button**

These settings determine the buttons that can switch profile screens and a headset button.

#### **Table 5** General Settings

![](_page_14_Picture_191.jpeg)

### <span id="page-14-1"></span>**GUI Settings**

These settings determine the screen options.

#### **Table 6 GUI Settings**

![](_page_14_Picture_192.jpeg)

### <span id="page-14-2"></span>**Group Call/Private Response Transport/Timers Settings**

These settings set Group Call and Private Response options.

<span id="page-14-3"></span>**Table 7** Group Call/Private Response Transport/Timers Settings

| <b>Name</b>                                            | Options                 | <b>Default</b> | <b>Description</b>                                                |
|--------------------------------------------------------|-------------------------|----------------|-------------------------------------------------------------------|
| ipBroadcastGroup                                       | <ipaddress></ipaddress> | 239.192.2.2    | Sets the multicast address used<br>for Group Call communications. |
| <setting name="ipBroadcastGroup">239.192.2.2</setting> |                         |                |                                                                   |

![](_page_15_Picture_242.jpeg)

#### **Table 7 Group Call/Private Response Transport/Timers Settings (Continued)**

**Table 7** Group Call/Private Response Transport/Timers Settings (Continued)

![](_page_16_Picture_175.jpeg)

## <span id="page-16-0"></span>**Profile List Settings**

The PTT Express client must have at least one profile and can have up to 12 profiles. Each profile must have its own configuration settings in the XML file.

In the <profile\_list> section, each Profile has the following options:

- Profile attributes
- Profile channel attributes
- Profile UI attributes
- Profile hard buttons
- Profile user attributes.

#### <span id="page-16-1"></span>**Profile Attributes**

These settings determine the profile attributes.

![](_page_16_Picture_176.jpeg)

#### **Table 8** Profile Attributes Descriptions

## <span id="page-17-0"></span>**Profile User Attributes**

These settings determine the Profile user attributes.

![](_page_17_Picture_197.jpeg)

![](_page_17_Picture_198.jpeg)

## <span id="page-17-1"></span>**Profile Screen Attributes**

These settings determine the Profile screen attributes.

![](_page_17_Picture_199.jpeg)

![](_page_17_Picture_200.jpeg)

#### Table 10 **Profile Screen Attributes Descriptions (Continued)**

![](_page_18_Picture_213.jpeg)

#### <span id="page-18-0"></span>**Profile Channel Attributes**

These settings determine the channel attributes.

![](_page_18_Picture_214.jpeg)

#### **Table 11 Drofile Channel Attributes Descriptions**

<setting name="enablePriority">false</setting>

## <span id="page-18-1"></span>**Channel List Settings**

Each Profile can have a list of Talk Groups.

In the <channel list> section, list each Talk Group (up to 32) as follows:

<channel id="1" name="" priority="1" type="Alternative" replyable="true" preemptor="false" cdr="false"/>

![](_page_19_Picture_180.jpeg)

![](_page_19_Picture_181.jpeg)

## <span id="page-19-0"></span>**Adding Soft Buttons to a Profile**

To add soft buttons to a Profile, set the callKeyConfiguration setting to 0.

```
<setting name="callKeyConfiguration">0
   <description>Set as 0 to use soft key for GC and PC. Set as 1 to use
 hard keys as defined by key codes in XML for Group Call, Private Response</
description>
</setting>
```
#### **Figure 1** Android App Soft Buttons

![](_page_20_Picture_79.jpeg)

## <span id="page-20-0"></span>**Configuring a Profile with Three Talk Groups**

A profile can have Talk Groups with multiple names.

To configure a Profile to have three Talk Groups with individual names:

- Talk Group 1 = Everyone
- Talk Group 2 = Apparels
- Talk Group 3 = Household Set the following:

```
<channel_list>
   <channel id="1" name="Everyone" priority="1" type="Alternative"
 replyable="false"
   preemptor="true" cdr="false"/>
   <channel id="2" name="Apparels" priority="2" type="Home" replyable="true"
   preemptor="true" cdr="false"/>
    <channel id="3" name="Household" priority="2" type="Alternative"
 replyable="true"
   preemptor="true" cdr="false"/>
</channel_list>
```
![](_page_21_Picture_0.jpeg)

www.zebra.com